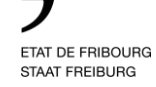

# **PORTAIL UNIQUE D'ACCES DE L'ETAT DE FRIBOURG**

Ce document explique aux communes fribourgeoises l'introduction et la gestion du portail unique d'accès de l'État de Fribourg.

19 février 2024 V1.1

*La forme masculine est utilisée pour alléger le texte mais comprend les genres féminin et masculin.*

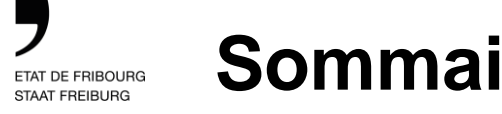

### **Sommaire**

- 1. Qu'est-ce que le portail unique d'accès ?
- 2. Introduction du portail unique d'accès dans votre commune
- 3. Information utile après l'activation

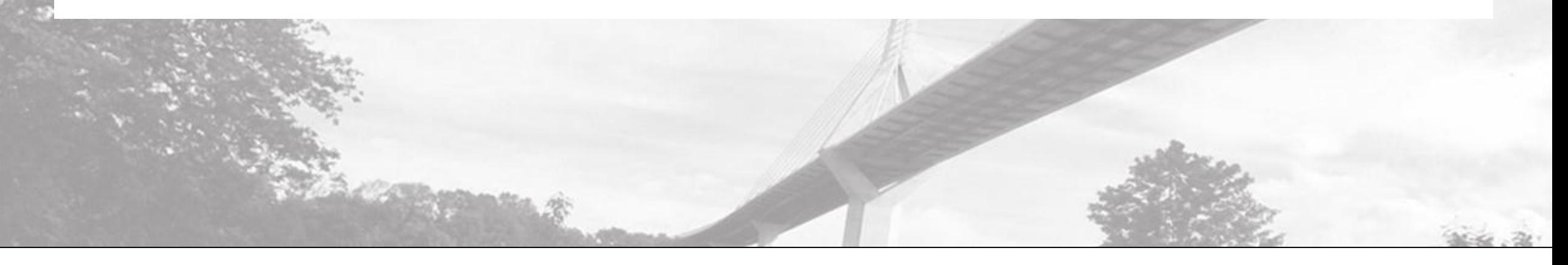

#### ETAT DE FRIBOURG STAAT FREIBURG

### **1. Qu'est-ce que le portail unique d'accès?**

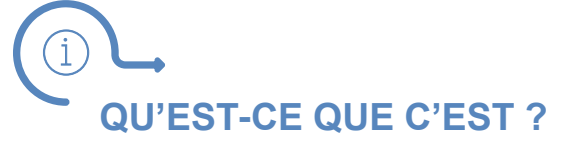

L'État de Fribourg regroupe l'accès aux applications telles que DIGI-FR, SyGEV, FriPers, FRIAC, etc, au sein d'une **même et unique plateforme** : le portail unique d'accès.

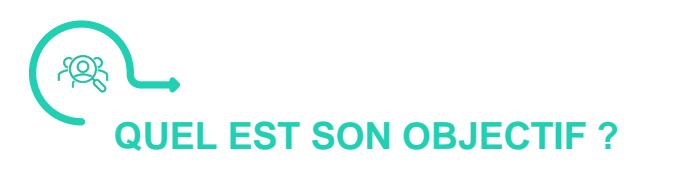

Le portail unique d'accès permet à chaque commune d'**approuver et de contrôler les accès** de son personnel à chaque application.

**QUAND SERA-T-IL EN PLACE ?**

Dès à present, vous pouvez vous connecter pour la première fois sur le portail, puis suivre les démarches décrites ci-après.

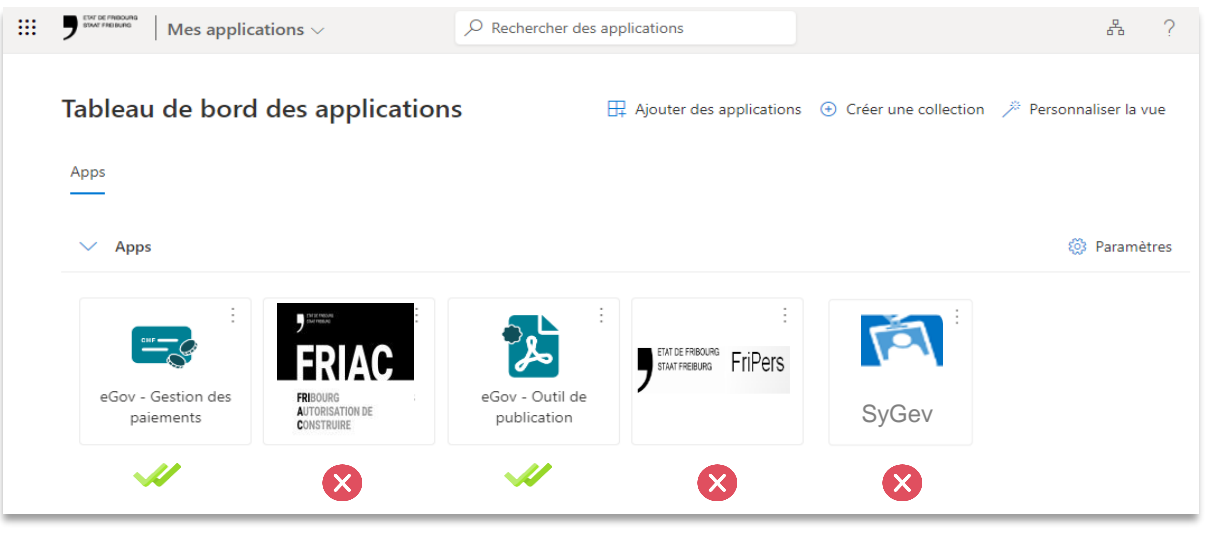

*Il est possible de préciser pour chaque collaborateur d'une commune, les applications auxquelles il a accès.*

### 距 **LES PROCHAINES ÉTAPES…**

- ✓ Activation des comptes des approbateurs d'accès
- ✓ Activation des comptes des collaborateurs
- ✓ Confirmer que tout fonctionne !

### **1. Processus de mise en place**

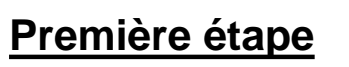

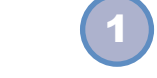

2

Les 2 approbateurs d'accès doivent réaliser une première connexion sur le portail pour activer leurs comptes. Ils doivent également faire la demande d'accès aux applications mises à disposition par l'Etat de Fribourg.

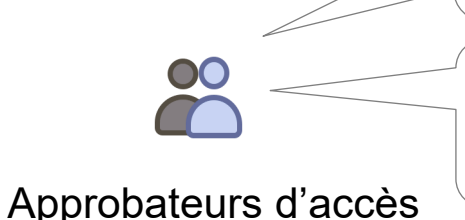

(ex. secrétaire communal ou syndic)

Lorsque vous avez inscrit votre commune sur le guichet virtuel, il vous a été demandé de nommer 2 approbateurs d'accès, en principe le syndic et le secrétaire communal.

Deux premières applications sont déjà disponibles sur le portail : **ePub** (outil de publication) et **ePay** (outil de suivi des paiements) qui concernent l'introduction future de DIGI-FR.

L'activation des comptes des approbateurs permet ainsi de valider les demandes d'accès des collaborateurs.

### **Deuxième étape**

Tous les collaborateurs amenés à utiliser des applications de l'Etat doivent accéder à leur tour au portail et faire une demande d'accès aux applications dont ils auront besoin.

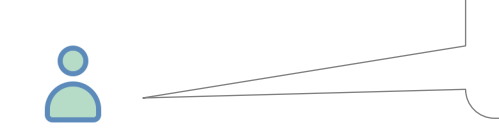

Employé communal (ex. [jean.dupond@macommune.ch\)](mailto:jean.dupond@commune.ch) Les approbateurs reçoivent par email ces demandes d'accès aux applications déjà disponibles (DIGI-FR) et les valident.

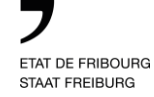

## 2. Introduction du portail unique d'accès dans votre commune

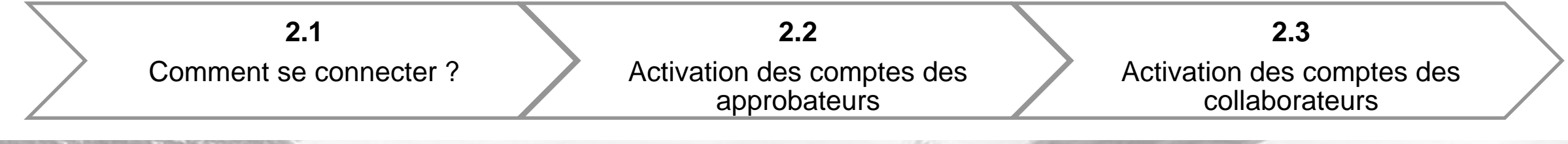

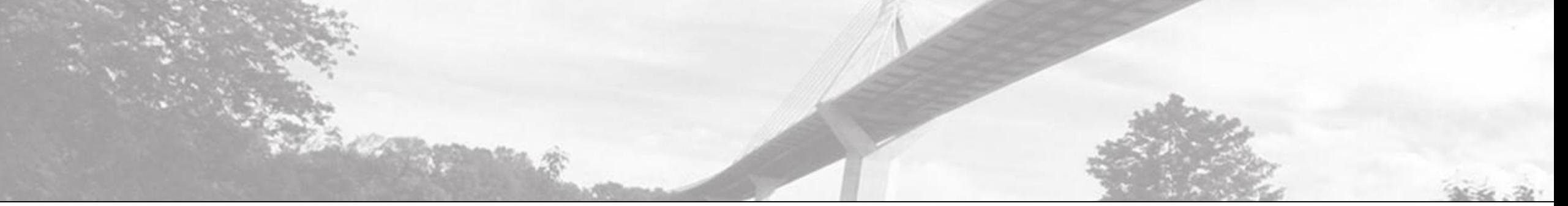

**1/** Ouvrir une nouvelle fenêtre en navigation privée **2/** Aller sur le portail **[https://portail.fr.ch](https://portail.fr.ch/)** (*Conseil* : enregistrez-le dans vos favoris) **3/** Entrer votre **email professionnel et nominatif.** Exemple: nom[.prénom@macommune.ch](mailto:.prénom@macommune.ch).

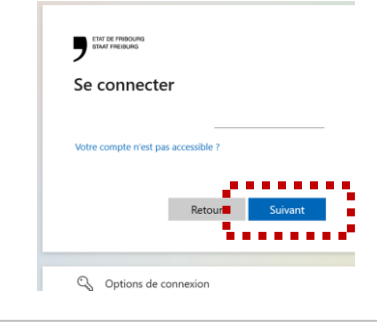

*Si vous devez réinitialiser votre mot de passe et un message d'erreur apparaît, veuillez contacter votre service d'assistance informatique.*

**option 2**

**Microsoft** Entrez le mot de passe Mot de passe Mot de passe oublié

**2.1**  $\rightarrow$  2.2  $\rightarrow$  2.3  $\rightarrow$  2.4

**5/** Débuter l'enregistrement d'une deuxième méthode d'authentification, obligatoire à l'Etat, en appuyant sur « Suivant ».

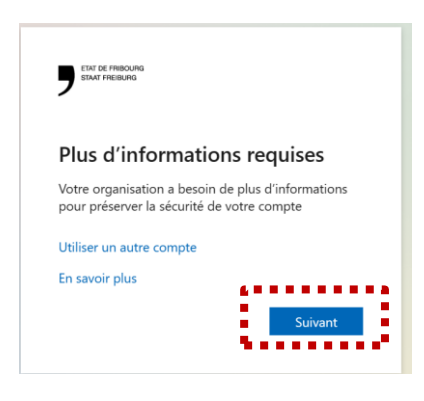

**6/** Pour utiliser l'app mobile **« Microsoft Authenticator » (option 1)**, installer l'application sur un smartphone puis cliquer sur « Suivant ».

Si vous désirez utiliser une autre méthode, choisir l'option **« Je veux configurer une** 

#### Protéger votre compte

**4/** Entrer le mot de passe lié au compte

l'ordinateur.

professionnel. Si vous utilisez l'environnement Microsoft, il s'agit du mot de passe de session de

Votre organisation requiert la configuration des méthodes suivantes pour prouver qui vous êtes.

#### Microsoft Authenticator

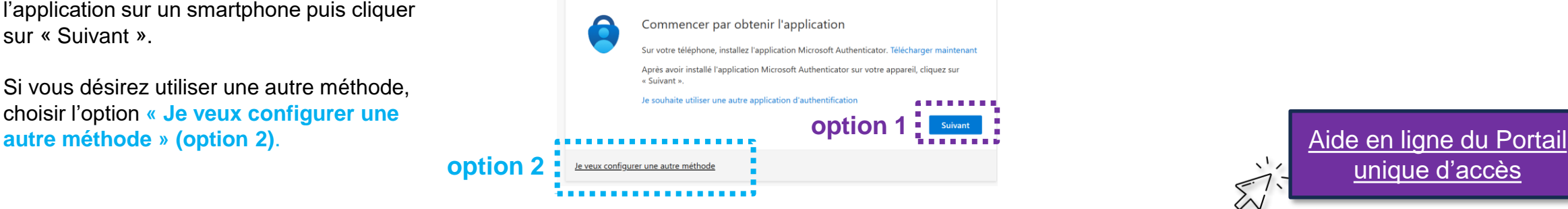

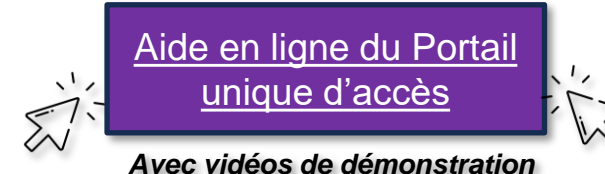

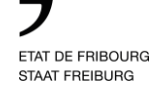

## **2.2 Activation des comptes approbateurs d'accès**

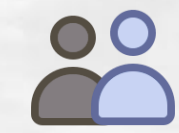

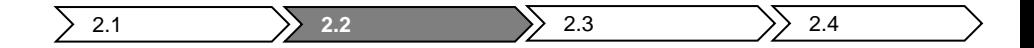

00

Activez les comptes des deux approbateurs puis associez-les aux deux applications DIGI-FR déjà disponibles (ePub et ePay). Pour cela, veuillez accéder au portail unique [d'accès](https://portail.fr.ch/) en utilisant cette adresse: [https://portail.fr.ch](https://portail.fr.ch/)

**ETAPE 1 ETAPE 2 ETAPE 3**

### **Première personne: Approbateur d'accès (A)**

1. Première connexion de l'approbateur A au portail ([https://portail.fr.ch\)](https://portail.fr.ch/) avec son identifiant et choix de la méthode d'authentification

2. Demande d'accès aux applications déjà disponibles (DIGI-FR: ePub (outil de publication) et ePay (gestion des paiements))

**Deuxième personne: Approbateur d'accès (B)**

1. Première connexion de l'approbateur B au portail [\(https://portail.fr.ch](https://portail.fr.ch/)) avec son identifiant et choix de la méthode d'authentification

2. Approbation des demandes de la première personne (approbateur d'accès A) : soit en cliquant directement dans les emails reçus dans votre messagerie (expéditeur: Microsoft Azure), soit par le menu "Approbations" du portail

3. Demande d'accès aux applications déjà disponibles (DIGI-FR: ePub (outil de publication) et ePay (gestion des paiements)

#### **Première personne: Approbateur d'accès (A)**

1. Approbation des demandes de la deuxième personne (approbateur d'accès B) : soit en cliquant directement dans les emails reçus dans votre messagerie (expéditeur: Microsoft Azure), puis par le menu "Approbations" du Portail unique d'accès

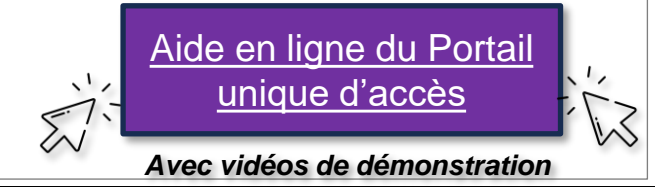

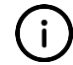

00 **2.2 Activation des comptes des approbateurs d'accès** etat de Fribourg<br>Staat Freiburg

En tant qu'approbateur, il est nécessaire que vous ayez accès aux 2 applications DIGI-FR. Pour cela, dans le portail [\(https://portail.fr.ch](https://portail.fr.ch/)), vous devez réaliser les actions suivantes :

 $\left.\left.\right\rangle$  2.1  $\left.\right\rangle$  2.2  $\left.\right\rangle$  2.3  $\left.\right\rangle$  2.4

**1.** Vous vous situez sur la page « Mon accès » et le sous-menu sur la gauche « Package d'accès »

医血管周围 医血压力

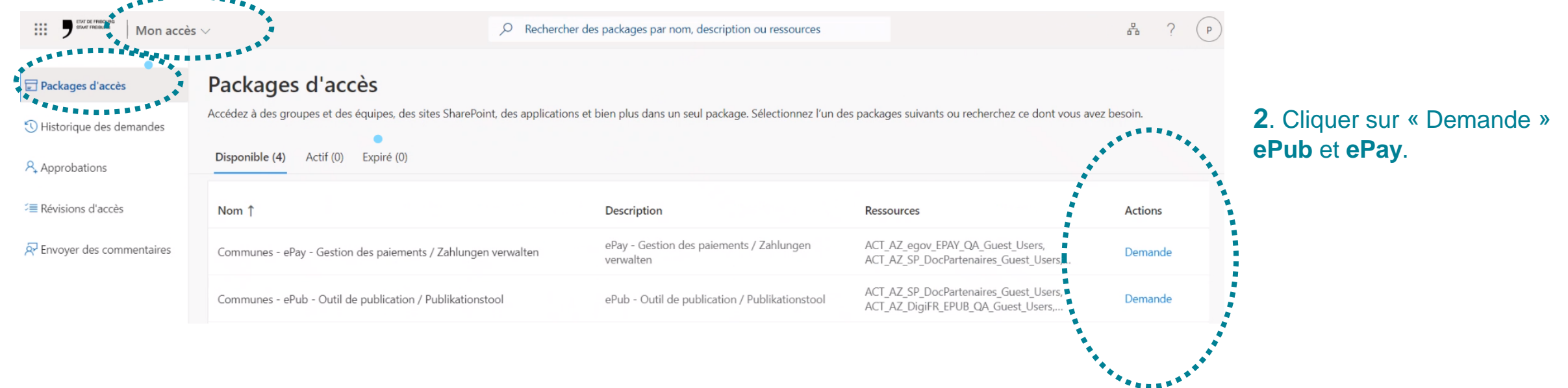

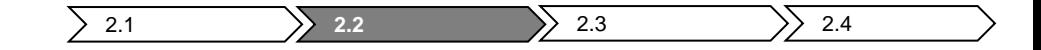

00

Lorsque vous recevez l'email de Microsoft Azure pour approuver les accès, cliquez sur le bouton « Approuver ou refuser la demande »

#### Approuver ou refuser la demande >

Vous serez automatiquement redirigé sur le portail unique d'accès. Cliquez sur le sous-menu « Approbations » afin de finaliser la validation des demandes en attente.

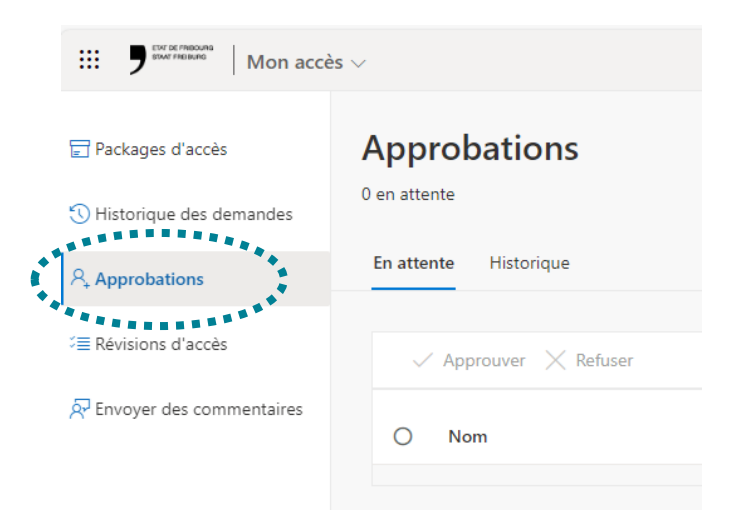

*Ces demandes de validation sont valables uniquement durant 14 jours. Si passé cette date, l'approbateur n'a pas validé la demande, le processus doit recommencer.* 

*Les envois automatiques de mails lors des demandes, peuvent prendre quelques minutes, ceux-ci ne sont pas instantanés.*

#### **2.2 Activation des comptes des approbateurs d'accès** ETAT DE FRIBOURG STAAT FREIBURG

Veuillez vérifier que ces 2 applications sont bien visibles sur le portail unique d'accès

**1.** Dans le menu déroulant supérieur, choisir « **Mes applications** »

**2.** S'assurer que les applications DIGI-FR suivantes sont disponibles: eGov – Gestion des paiements eGov – Outil de publication

00

**3. Les voyez-vous ?** Tout est alors prêt pour passer à l'étape d'activation des comptes de vos collaborateurs. Pour cela, veuillez demander à vos collaborateurs de se connecter au portail (« **2.1** Comment se connecter ? »), puis de suivre les démarches « **2.3** Activation des comptes de collaborateurs ».

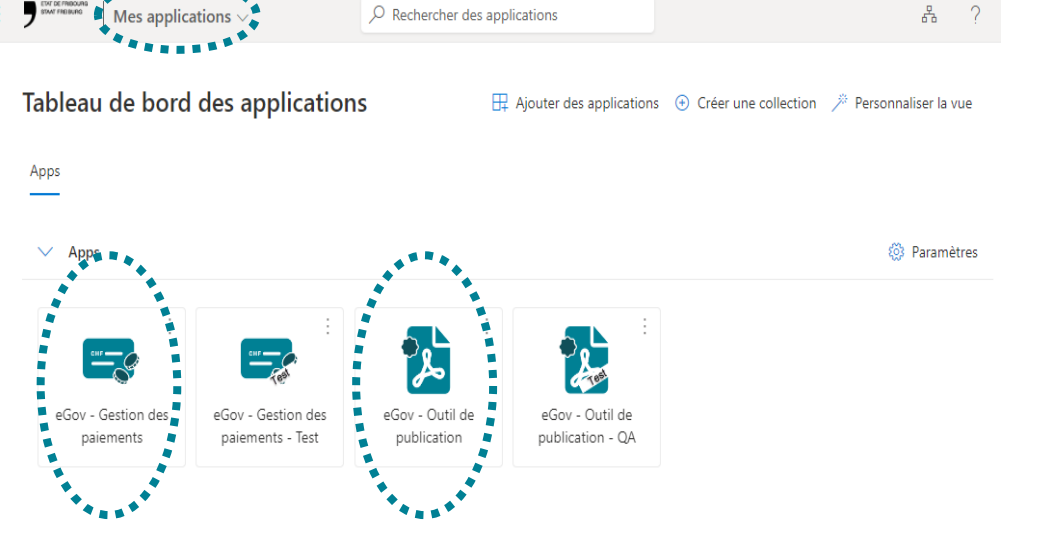

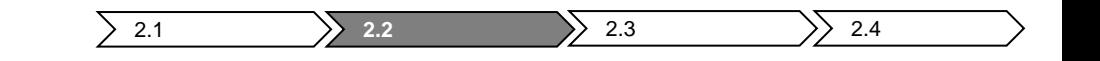

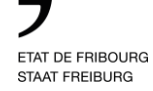

## **2.3 Activation des comptes collaborateurs**

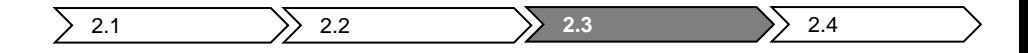

En tant que collaborateur, il est nécessaire de faire une demande pour accéder aux applications dont vous aurez besoin. Pour cela, sur le portail unique d'accès (**[https://portail.fr.ch](https://portail.fr.ch/)**), vous devez effectuer les démarches suivantes:

**1.** Placez-vous sur la page « Mon accès » et sur le sous-menu sur la gauche « Package d'accès »

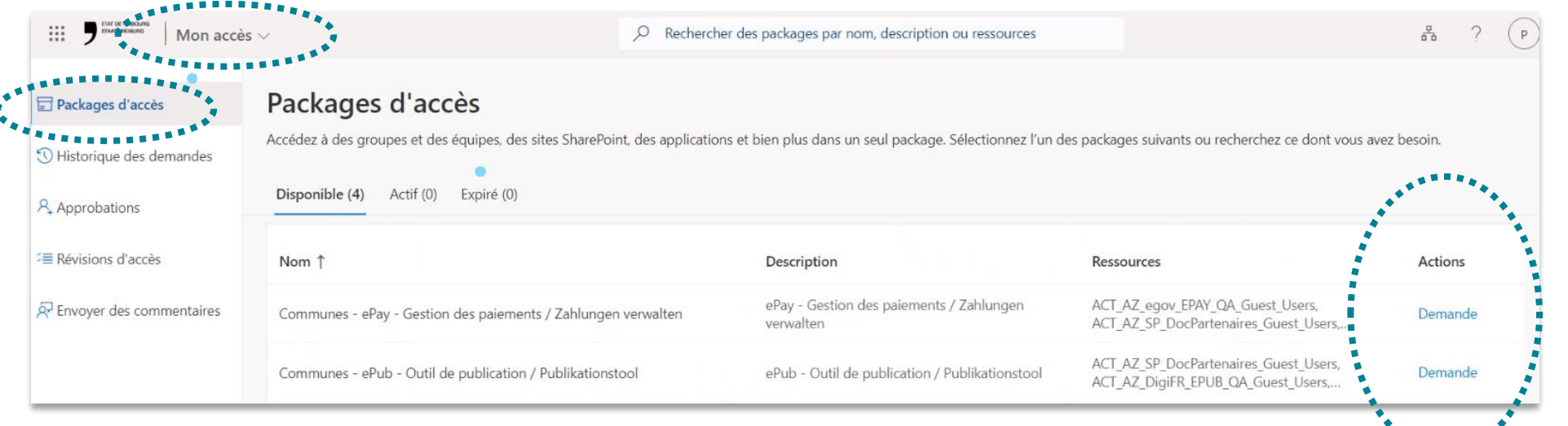

**2**. Cliquez sur « Demande » afin de pouvoir accéder aux deux applications DIGI-FR déjà disponibles

**ePub** Outil de publication

et/ou

**ePay** Gestion des paiements

**3**. **Les approbateurs de votre commune** recevront une notification par email pour valider votre demande. Dès que l'un d'entre eux aura validé votre demande, vous serez notifié par email.

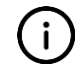

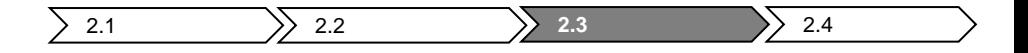

Après avoir effectué les demandes d'accès aux applications DIGI-FR, il est nécessaire de vérifier que les applications sont visibles sur le portail. Pour cela, veuillez effectuer les démarches suivantes :

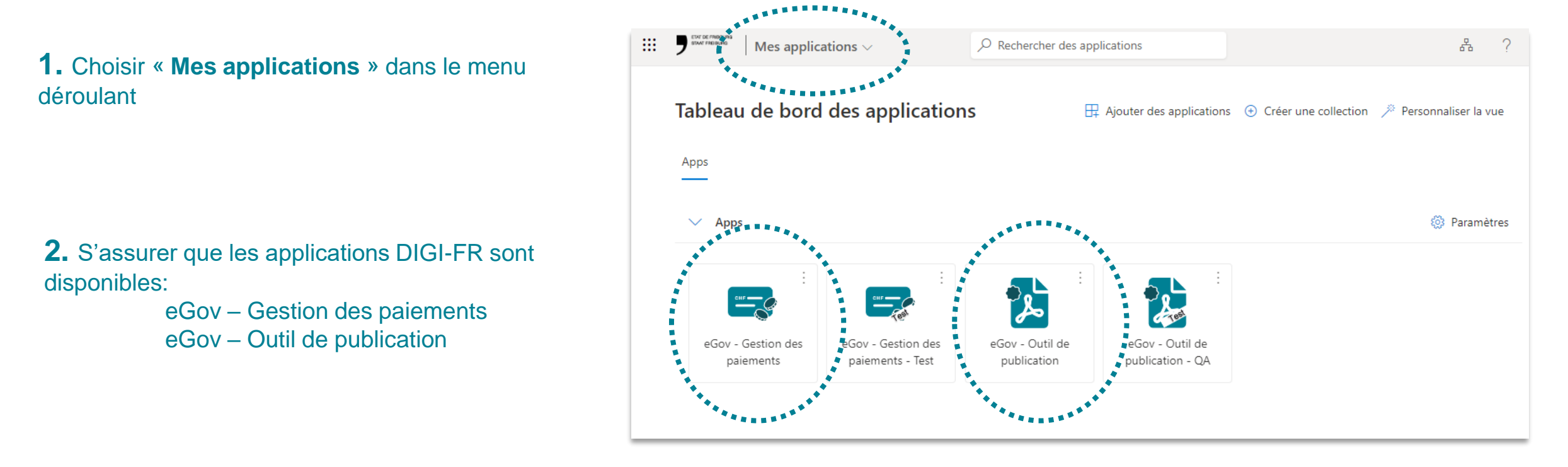

**3. Les voyez-vous ?** Tout est prêt.

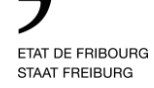

## **Information utile après l'activation**

## ETAT DE FRIBOURG

Comment procéder en cas d'arrivée d'un collaborateur de votre commune, qui devrait avoir besoin d'accéder aux applications (DIGI-FR, SyGev, FriPers, FRIAC,...) ?

Nouveau collaborateur (ex. [nouveau.dupond@macommune.ch](mailto:jean.dupond@commune.ch))

Le nouveau collaborateur réalise sa première connexion au Portail unique d'accès [\(https://portail.fr.ch\)](https://portail.fr.ch/) avec son identifiant professionnel et nominatif, et choisi la méthode d'authentification.

Il réalise une demande d'accès aux applications déjà disponibles, si nécessaire.

**ETAPE 1 ETAPE 2**

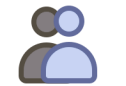

Approbateur d'accès (ex. secrétaire communal ou syndic)

Les approbateurs d'accès reçoivent une notification par email (expéditeur: Microsoft Azure).

L'un des deux approbateurs d'accès vérifie et approuve la demande.

**ETAPE 3**

#### Nouveau collaborateur (ex. [nouveau.dupond@macommune.ch\)](mailto:jean.dupond@commune.ch)

Le nouveau collaborateur reçoit une notification par email qui confirme son accès aux applications disponibles de l'Etat de Fribourg

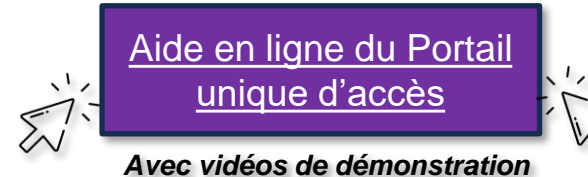

### ETAT DE FRIBOURG STAAT FREIBURG

Comment procéder en cas de départ d'un collaborateur de votre commune ?

Faire désactiver le compte auprès de votre prestataire informatique et bloquer l'accès au compte email. Cela ne permettra plus au collaborateur ayant quitté votre commune de se connecter au Portail unique d'accès.

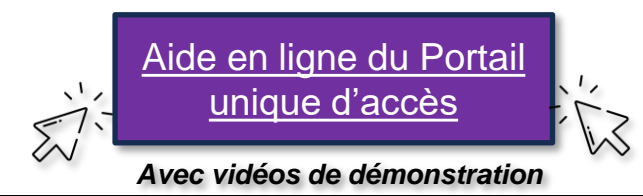

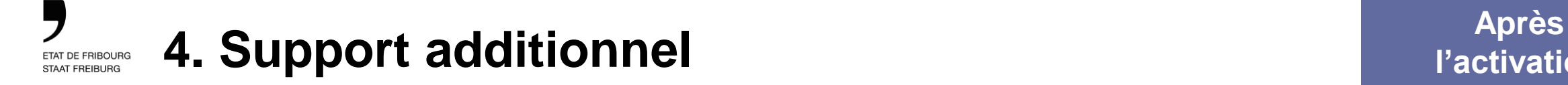

Si vous avez des questions, nous vous invitons à nous contacter par l'email à l'adresse : [portail@fr.ch](mailto:portail@fr.ch)

Si besoin, vous pouvez également nous contacter par téléphone au numéro 079 504 24 44 selon l'horaire suivant :

Lundi : 14h00 – 16h30 Mercredi : 08h00 – 11h30 Vendredi : 08h00 – 11h30

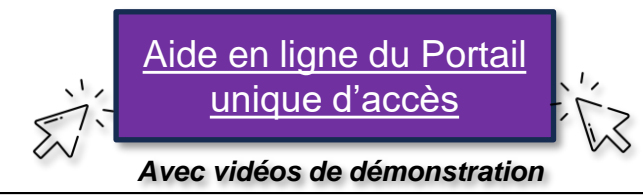

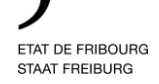

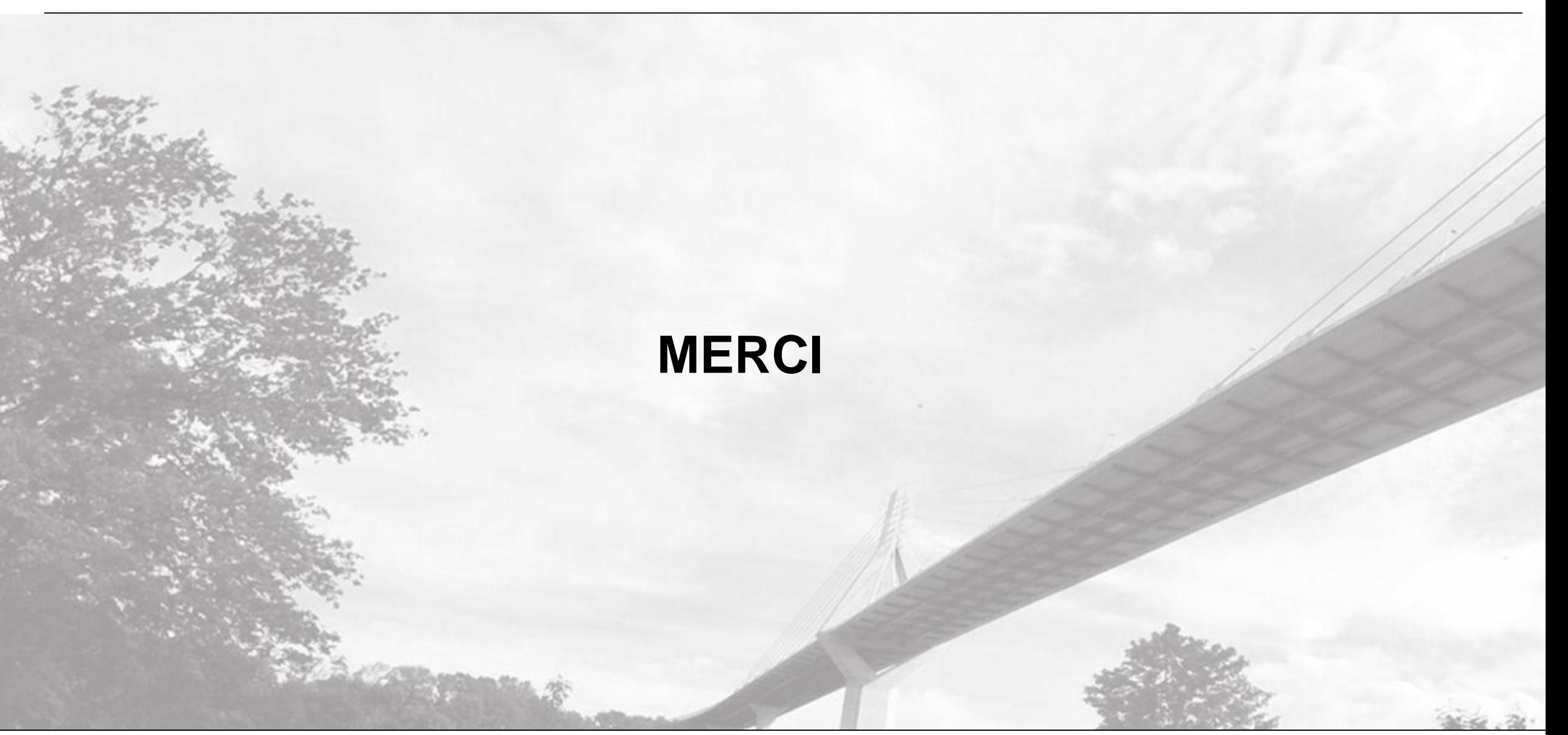